# **Doubleknot Report Instructions**

For Doubleknot support, go to [www.shac.org/dk](http://www.shac.org/dk)

## • **Go to [www.doubleknot.com](http://www.doubleknot.com/)**

• **Log on**

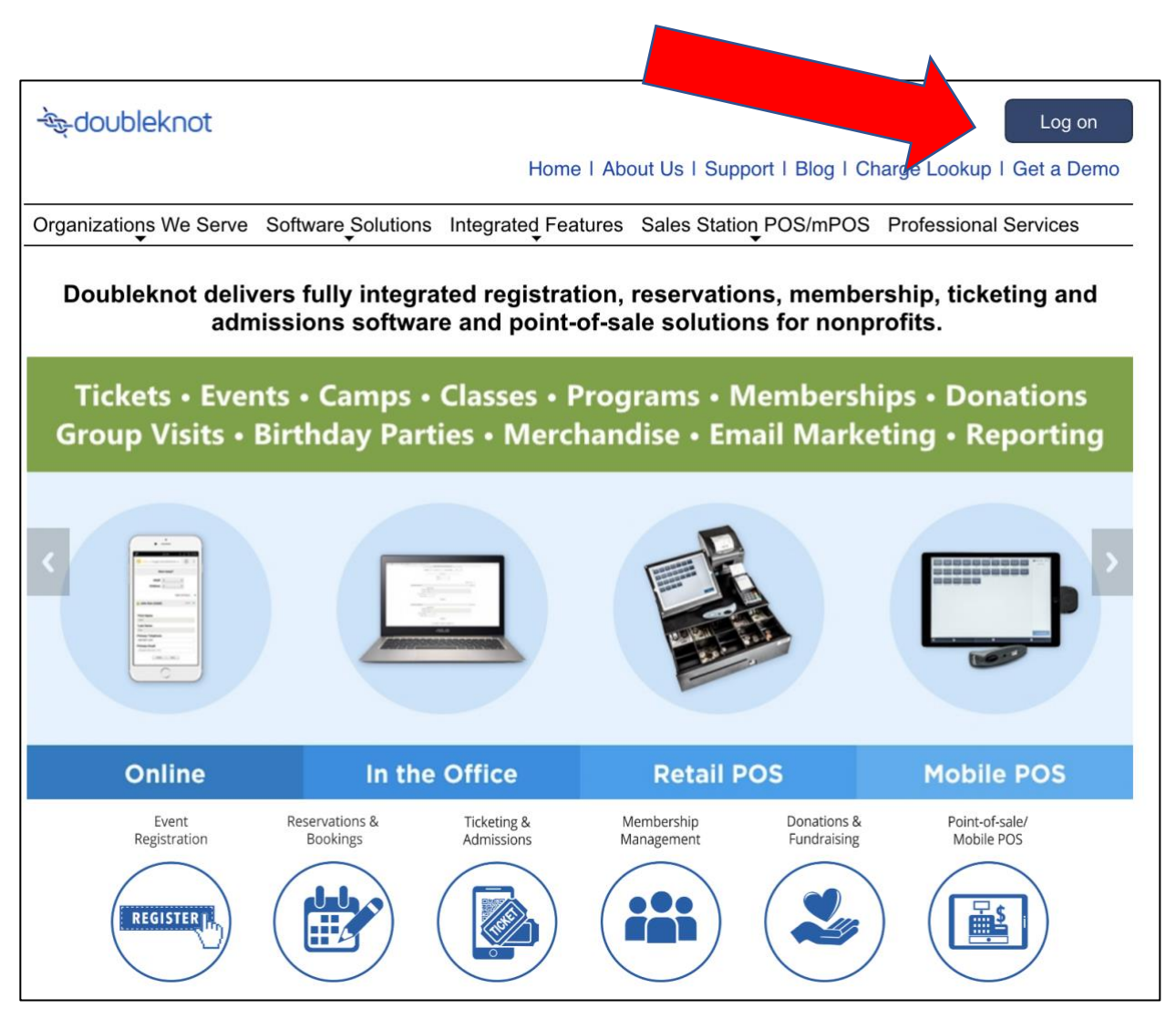

### **Event Management**

#### **Step 1: Select the Org**

- For day camp, select SHAC New Day Camp
- For district events, select the division

#### **Step 2: Select Event Management**

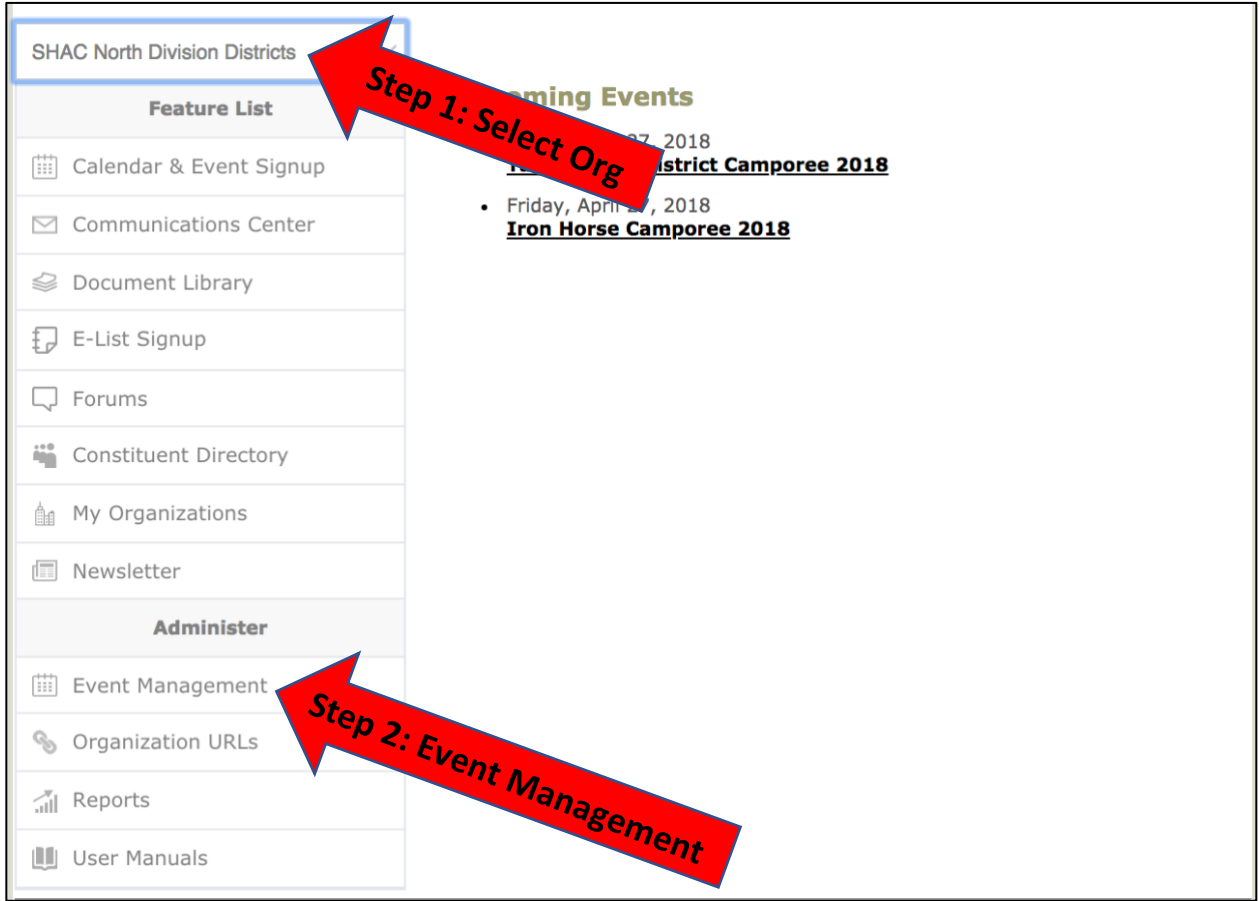

#### **Step 3: Select Current event or Past**

#### **Step 4: Select the Tab**

- **Select the Calendar Activities tab for events and training**
- **Select the Program tab for merit badge events**

#### **Step 5: Select the event**

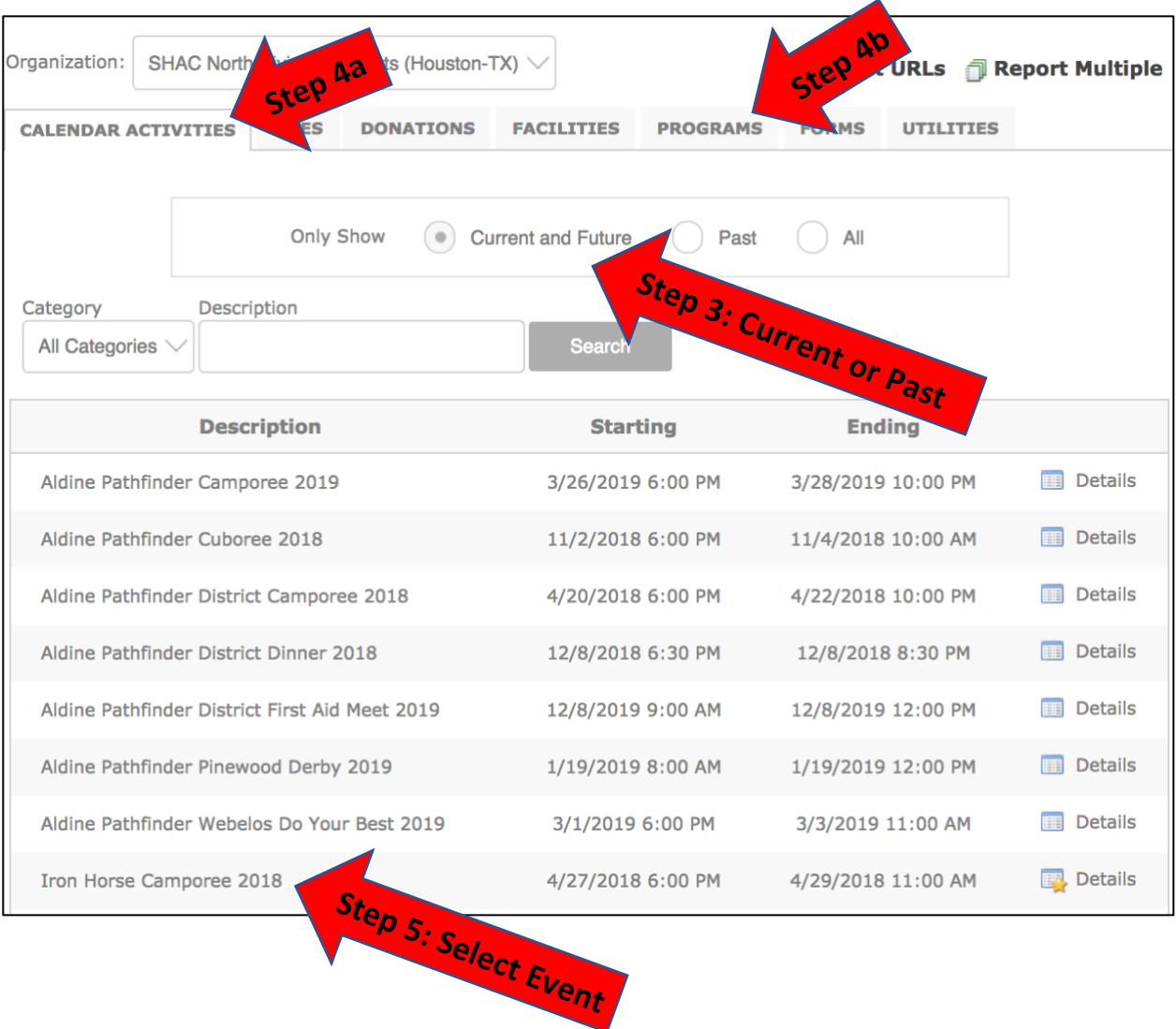

### **Event Details and Reports**

You will see an overview of money collected and how many have registered. To download reports, click on reports on the left column.

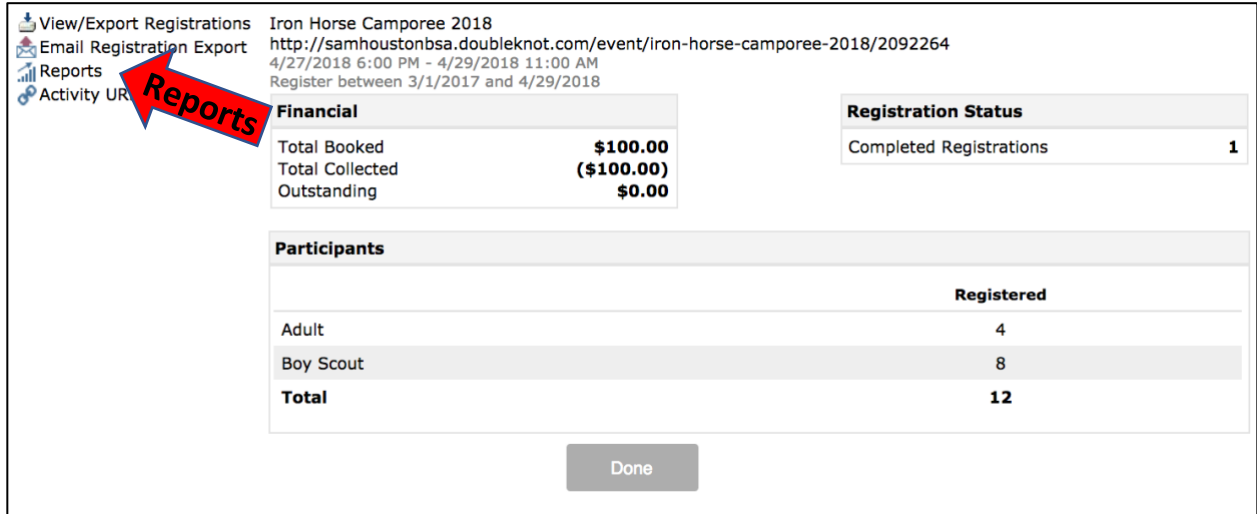

### **Download Calendar Activity Reports**

(For district events and trainings)

• First, look for Customized Reports at the Bottom of the Page. If none, select View Registrations and All Registrant Information

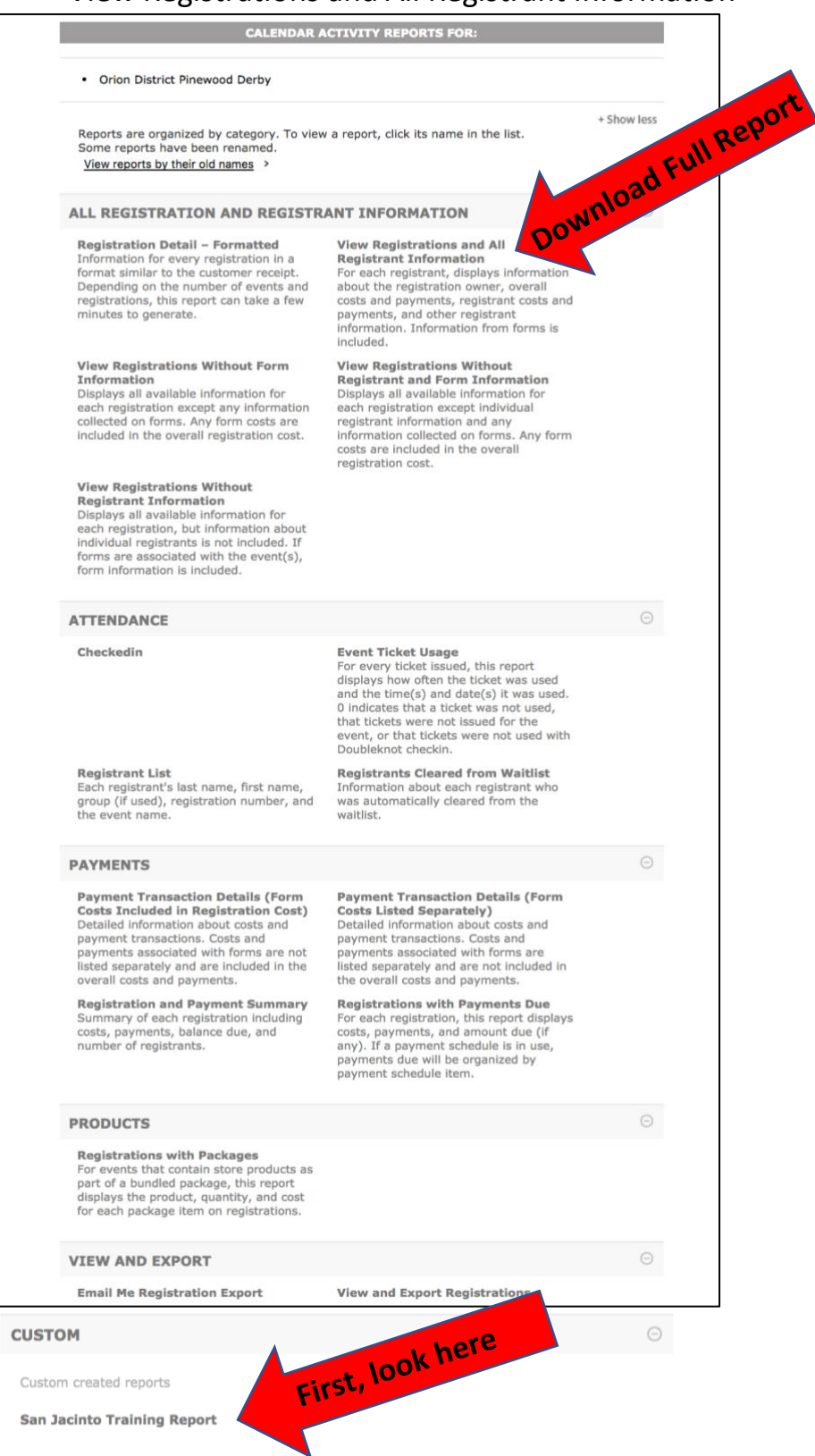

### **Download Program Reports**

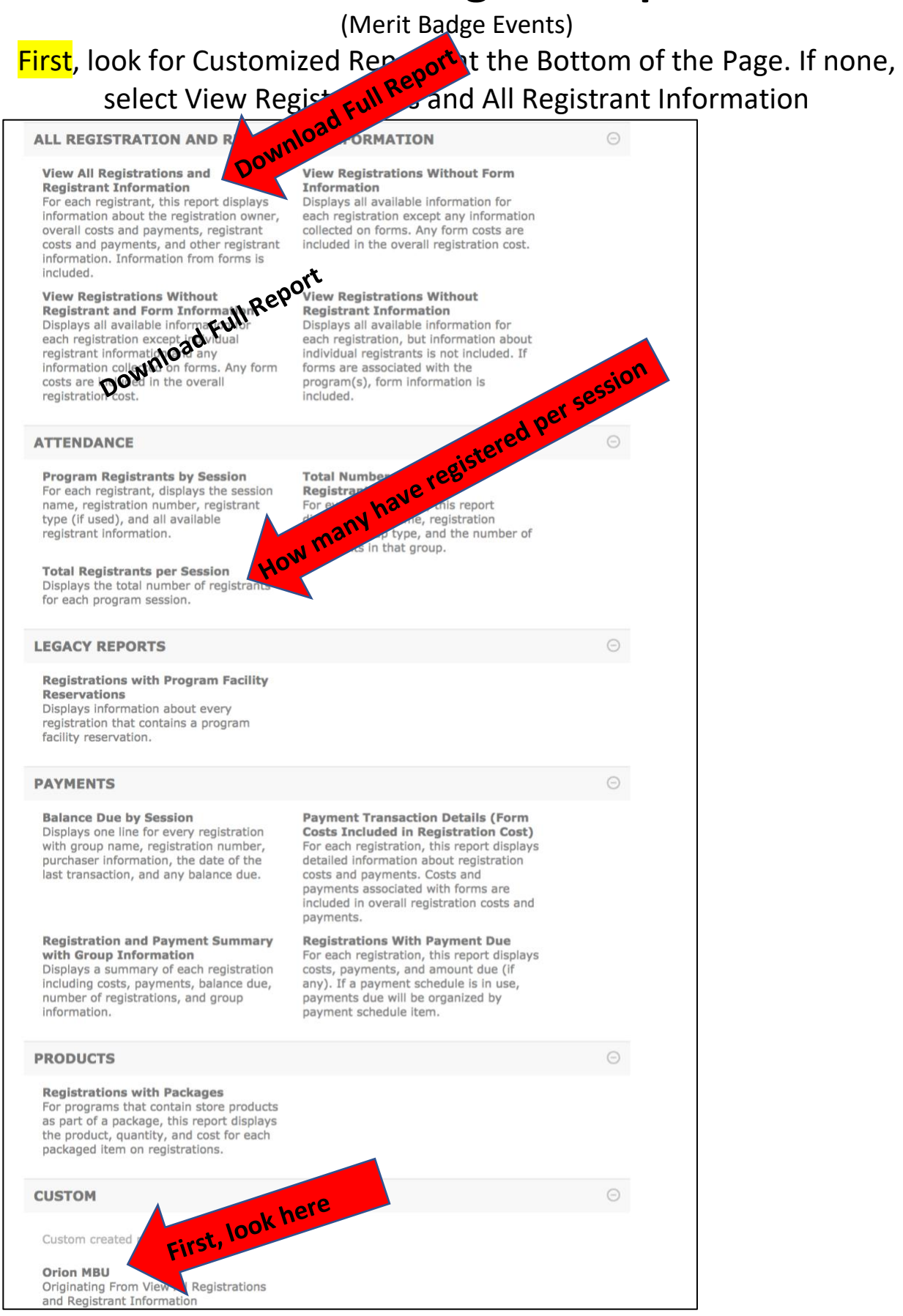

# **Alternate Method to View Reports**

#### **Step 1: Select the Org**

- For day camp, select SHAC New Day Camp
- For district events, select the division

#### **Step 2: Click on Reports**

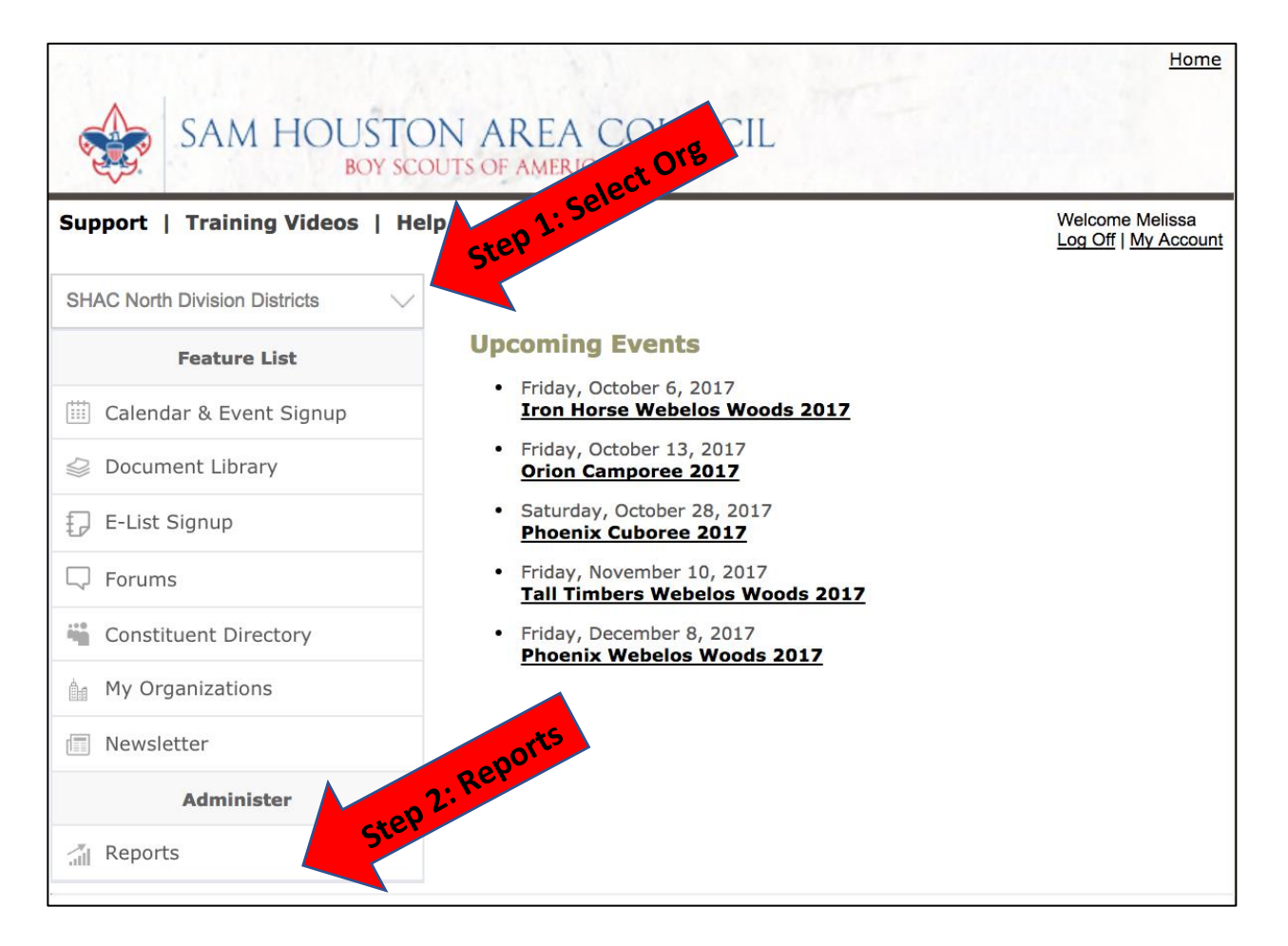

### **Reports**

- **Option 1: Select Calendar Activity** Reports for district events and training (with the exception of Merit Badge Days)
- **Option 2: Select Program Reports** for Merit Badge Days.

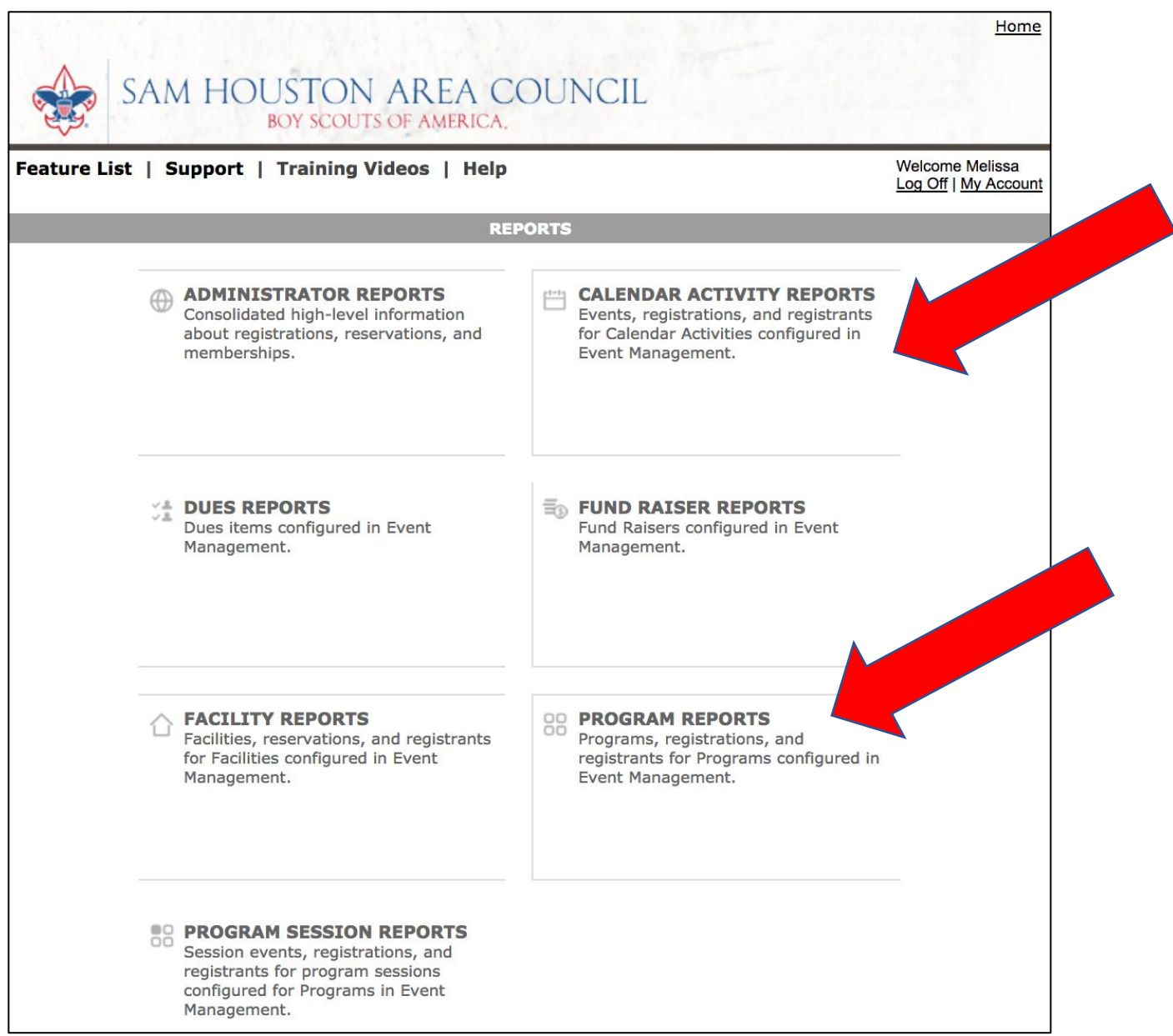

### **Option 1: Calendar Activity Reports**

(for district events and training with the exception of Merit Badge Days)

- Select to Show Current and Future events, Past events, or all events
- Select Report and Click Continue

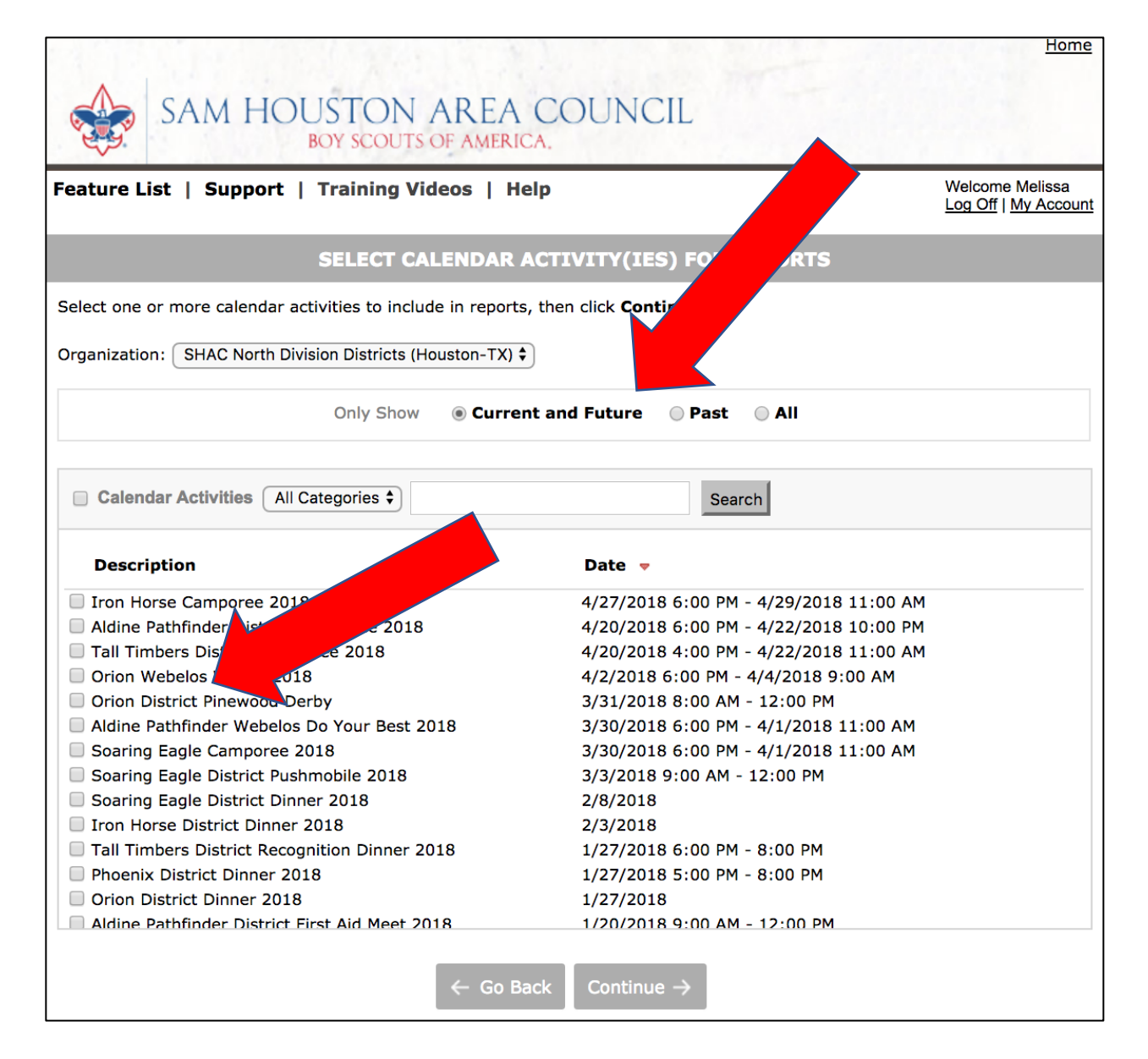

### **Download Calendar Activity Report**

• First, look for Customized Reports at the Bottom of the Page. If none, select View Registrations and All Registrant Information

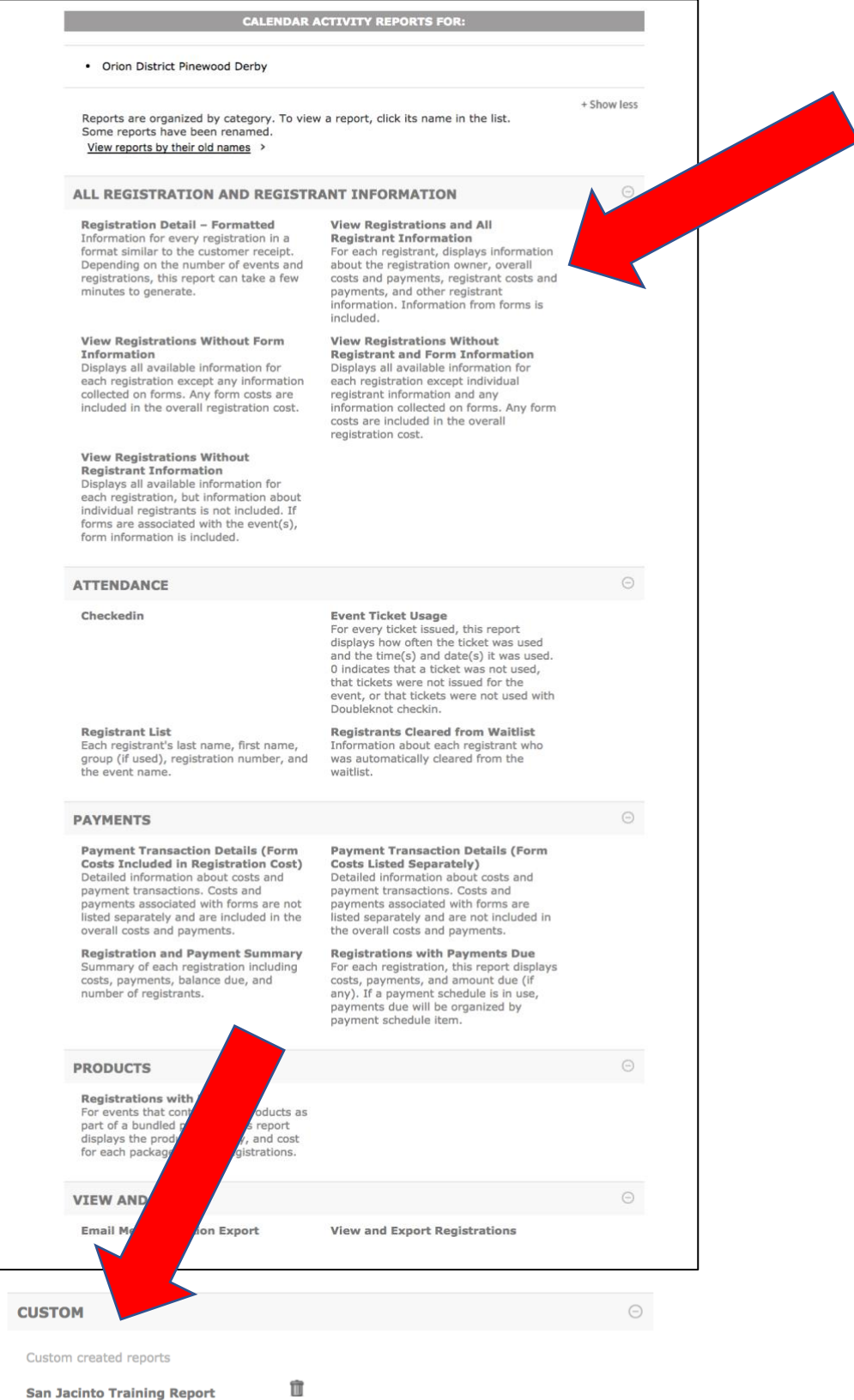

### **Option 2: Download Merit Badge Report**

• First, look for Customized Reports at the Bottom of the Page. If none, select View Registrations and All Registrant Information

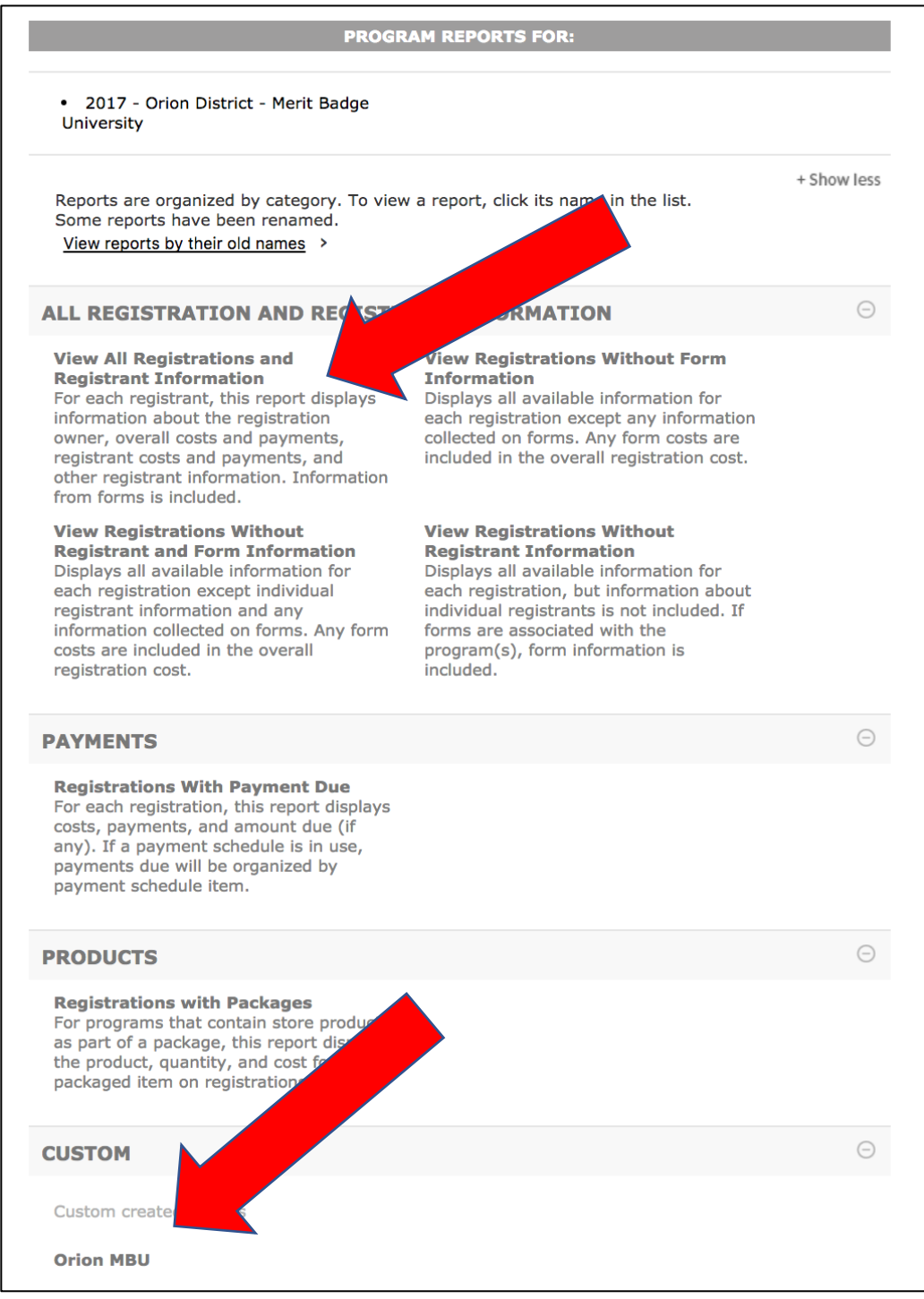

# **Export the Report**

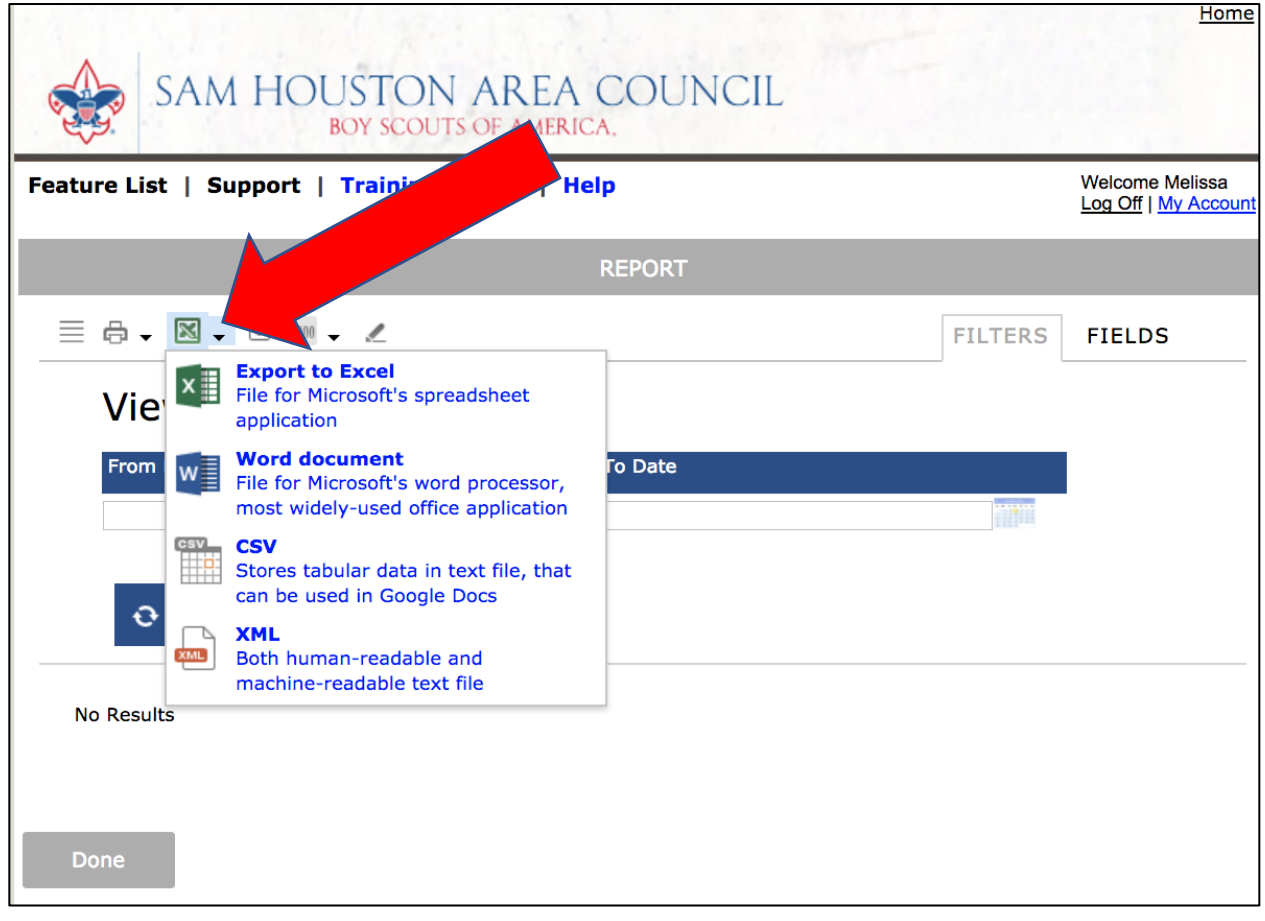